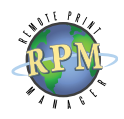

## Upgrade Instructions<br>Print Manager

Upgrading RPM

## » Upgrading:

- » RPM 4.5 to 6.1
- » RPM 5.x to 6.1
- 

If your [Software Upgrade & Maintenance \(SUM\)](http://www.brooksnet.com/sales.html#sum) is current, you are eligible to upgrade to the latest version for no additional cost. If your SUM has expired, contact us to reinstate SUM prior to upgrading.

**Minimum Version** You must have version 4.5.0.1 or later or your configuration will not be preserved.

To ensure your RPM 4.5 configuration is preserved, you can export it manually. To do so, using the Windows Registry Editor (regedit.exe), export the following key:

◊ HKey\_Local\_Machine\Software\Brooks Internet Software\RPMPro

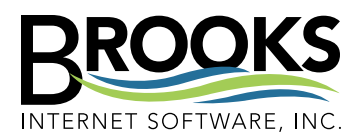

356 W Sunnyside Rd, Ste A Idaho Falls, ID 83402 USA

Phone (208) 523-6970 Fax(208) 523-9482 Email support@brooksnet.com URL [www.brooksnet.com](http://www.brooksnet.com/index.html)

Due to the significant differences between current and previous versions, we recommend testing the current version in your environment prior to upgrading the software on your production system if possible. We also recommend upgrading during the time your system is least used.

- 1. Refer to the documents you received after initial purchase and locate the invoice or sales receipt number and auth code. The auth code may have been sent in a separate email or you may also find it on the invoice or sales receipt.
- 2. Open the Brooks License Manager from the program group in the Windows Start menu. Record the serial number in the License Status tab or print the license. This may be required when activating the new version.
- 3. In the License Status tab, check the Supported date. If this date is in the future, skip step 4.
- 4. Activate the software again; if you have questions about this process, read the Licensing instructions. The license manager will then reflect the most current Supported date. In the License Status tab, check if this date has passed. If so, please contact us to reinstate your SUM prior to upgrading.
- 5. Follow the instructions on the left to export your RPM 4.5 configuration. Or, with RPM 5, choose Export Configuration from the File menu. The exported configuration may be helpful if you run into any issues during the upgrade process.
- 6. Install the trial version of RPM by executing the setup program downloaded from our website.
- 7. Open RPM and verify your configuration has been preserved. If not, import your configuration again by selecting import settings from the File menu.
- 8. Open the Brooks License Manager and verify the license is unlocked. If in trial, reactivate RPM. If you have questions during ativation, read the Licensing instructions. If you are migrating the software to a new computer, contact us to have the license reset prior to activating.

**Note** You must be logged on as an administrator to install and activate our software. Viewing the license may also require elevated privileges.